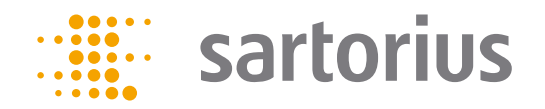

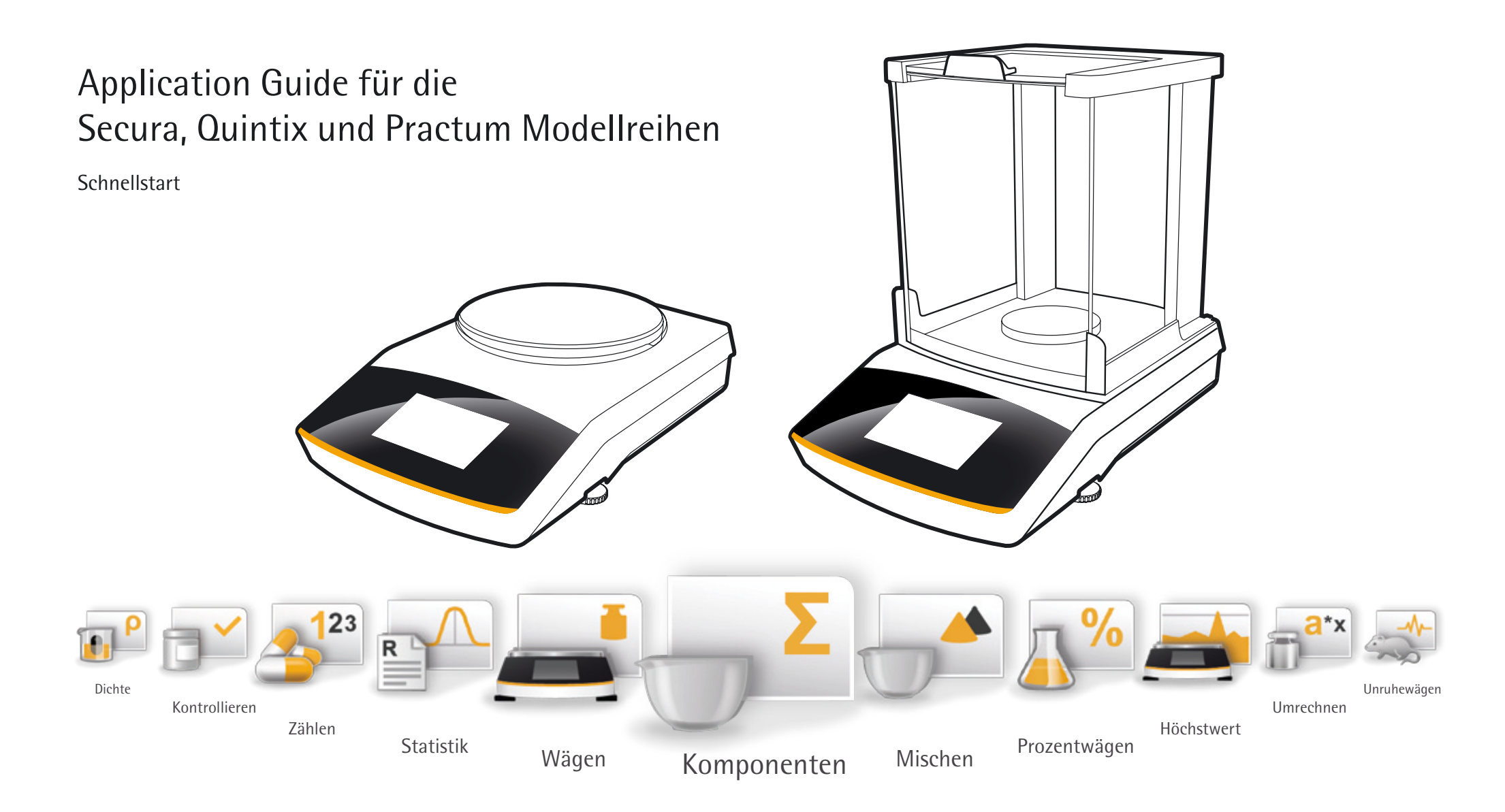

# Der Touchscreen Ihrer Waage

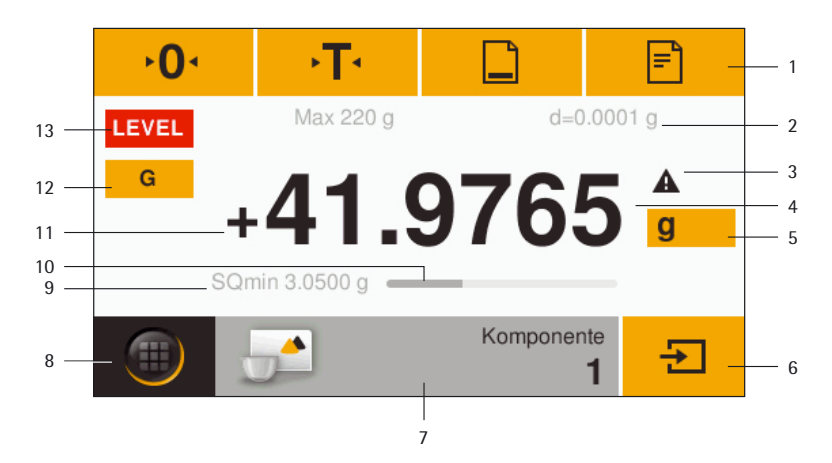

- 1 Bedienleiste mit den aktuell verfügbaren Schaltflächen: Nullstellen, Tarieren, Drucken (Datenausgabe), GLP-Protokoll
- 2 Metrologiezeile
- 3 Warnsymbol als Hinweis auf errechnete Werte
- 4 Aktueller Messwert
- 5 Gewichtseinheit und Anzeigegenauigkeit wechseln
- 6 Anwendung bedienen
- 7 Anwendungsleiste: Voreinstellungen für die gewählte Anwendung
- 8 Menütaste: Wechseln zur Anwendungs- und Funktionsauswahl
- 9 Secura-Modelle: Minimaleinwaage SQmin
- 10 Bargraph: Skalierte Messwertanzeige (prozentuale Auslastung)
- 11 Vorzeichen des Gewichtswertes
- 12 Umschaltung zwischen verschiedenen Anzeigen des Gewichtswertes
- 13 Feld für Status- und Warnanzeigen

# Sprache einstellen

Die vorinstallierte Sprache in jedem Gerät ist Englisch. Ihre bevorzugte Sprache können Sie folgendermaßen einstellen:

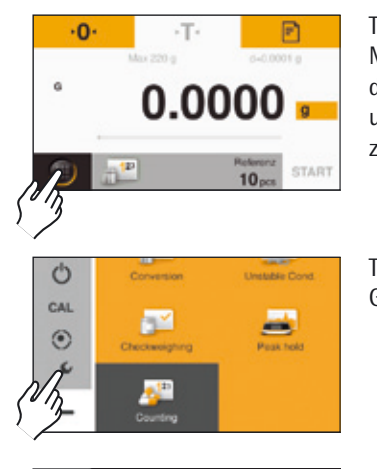

Tippen Sie auf die Menütaste, um in die Anwendungsund Funktionsauswahl zu gelangen.

Tippen Sie auf den Gabelschlüssel.

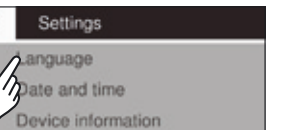

Wählen Sie "Language".

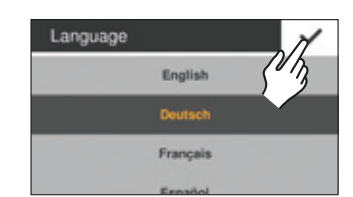

Calibration/Adjustment

Tippen Sie auf die gewünschte Sprache und bestätigen Sie mit dem Haken.

# Nivellieren

Für exakte Messergebnisse muss die Waage nach jedem Standortwechsel nivelliert werden.

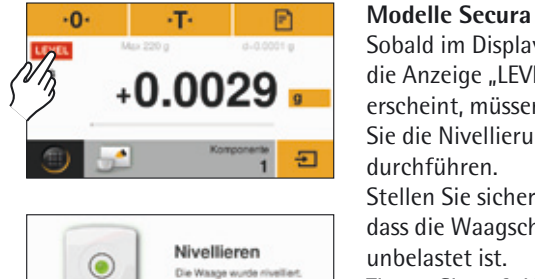

Sobald im Display die Anzeige "LEVEL" erscheint, müssen Sie die Nivellierung durchführen. Stellen Sie sicher, dass die Waagschale unbelastet ist. Tippen Sie auf "LEVEL". Folgen Sie den Anweisungen auf dem interaktiven Display.

#### **Modelle Quintix und Practum** Drehen Sie die beiden Fußschrauben gemäß Abbildung so, bis die Luftblase der Libelle in

der Kreismitte steht.

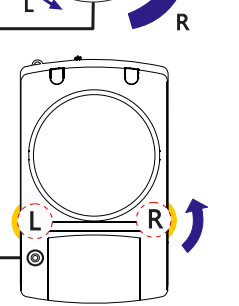

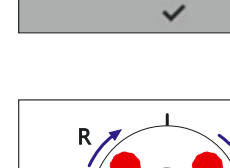

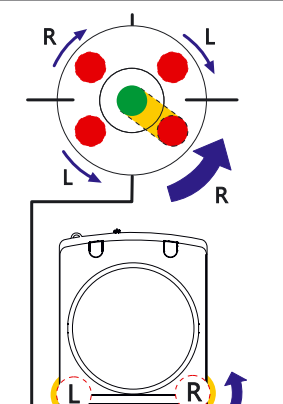

# Schnellzugriff Justieren

Justieren ist notwendig, bevor Sie mit der Waage zum ersten Mal arbeiten, nach einem Standortwechsel und in regelmäßigen Abständen im Wägebetrieb. Bei der Serie Practum muss dies manuell, wie unten beschrieben durchgeführt werden. Bei den Serien Secura und Quintix wird dies vollautomatisch durchgeführt.

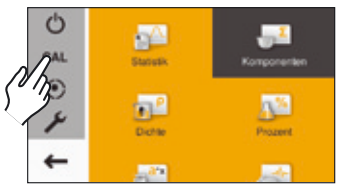

Justierverfahren aufrufen, indem Sie auf "CAL" tippen.

Waage kalibrieren  $\overline{\phantom{a}}$ **GAL-Extern**  $\mathcal{N}_{\mathcal{R}}$ AL-Intern

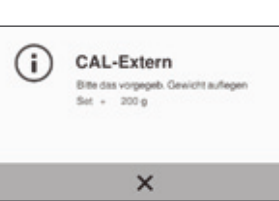

Für externes Justieren, tippen Sie auf "CAL-Extern".

Die Waage auf Null stellen, indem Sie auf  $\cdot$  O $\cdot$  tippen und anschließend auf **START**. Legen Sie das angezeigte Justiergewicht mittig auf die Waagschale. Die Waage justiert sich automatisch und wechselt danach in den Betriebsmodus.

#### ĥ 5  $\Delta$ 3

**Inbetriebnahme von Waagen mit Windschutz**

**Schnellstart** 

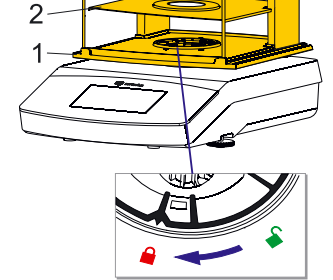

Modelle Secura

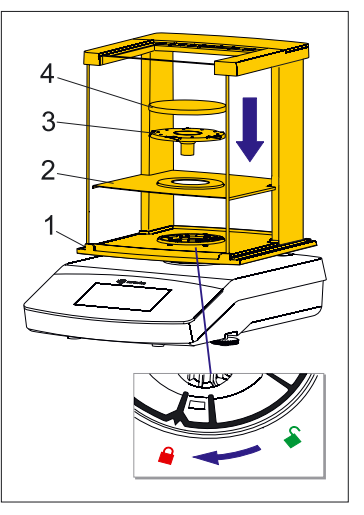

Modelle Quintix und Practum

Setzen Sie folgende Teile in der aufgeführten Reihenfolge auf: – Arbeitschutzhaube

- Drehen Sie die Wind-
- schutzverriegelung auf  $...$ entriegelt" $\blacksquare$
- Windschutz (1) auf die Waage aufsetzen. Hinweis: Fassen Sie den Windschutz mit beiden Händen an den oberen Holmen.
- Schieben Sie die Seitentüren ganz nach hinten.
- Drehen Sie die Windschutzverriegelung auf  $\Box$ verriegelt" $\Box$
- Schirmblech (2), Zentrierring\* (3), Unterschale (4), und Waagschale (5) und Windring\* (6) aufsetzen.

Hinweis: Reinigung des Windschutzes siehe Kapitel "Pflege und Wartung" in der Installationsanleitung.

\* nur bei Modellen der Secura mit Ablesbarkeit 0,1 mg

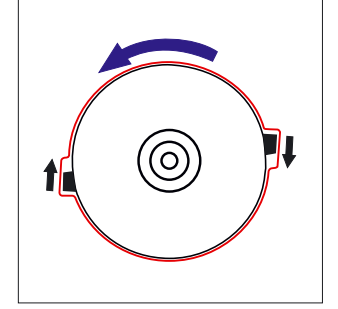

Setzen Sie folgende Teile in der aufgeführten Reihenfolge auf:

- 1 Arbeitsschutzhaube
- 2 Setzen Sie den Schirmring (1) auf und drehen Sie ihn im Uhrzeigersinn, bis er fest sitzt.
- 3 Setzen Sie die Unterschale (2) und Waagschale (3) auf.

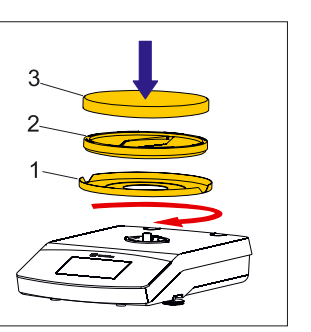

Detaillierte Informationen dazu entnehmen Sie bitte der Installationsanleitung und dem ausführlichen Benutzer-Handbuch.

**Inbetriebnahme von Waagen ohne Windschutz**

# 6 Anwendungen in kurzen Schritten

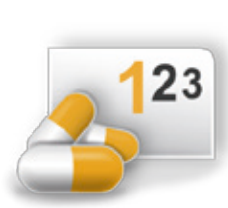

Zählen

Lernen Sie Ihre Sartorius Waage kennen und zählen Sie gleiche Teile. Die Waage zeigt Ihnen Stückzahl und Gesamtgewicht an.

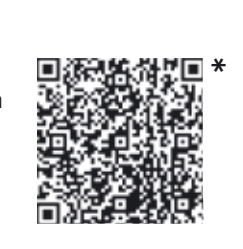

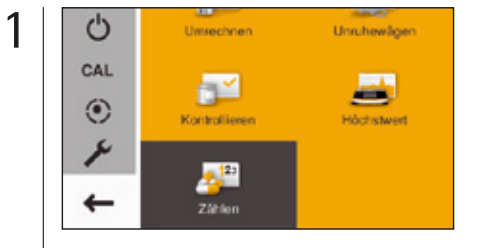

Tippen Sie auf die Menütaste, um in die Anwendungsauswahl zu gelangen und wählen Sie "Zählen".

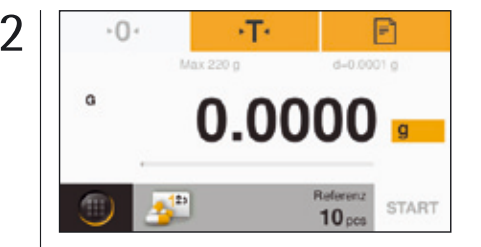

Stellen Sie den leeren Sammelbehälter auf die Waage und tarieren Sie mit · T·.

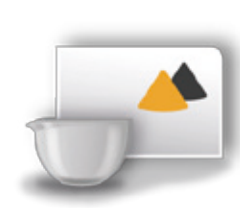

Mischen\*\*

Sie haben eine Rezeptur und müssen die verschiedenen Bestandteile schnell und nachvollziehbar einwägen, ohne das Gesamtgewicht aus den Augen zu verlieren? Nutzen Sie die Applikation "Mischen".

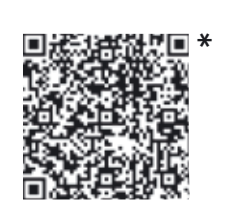

1

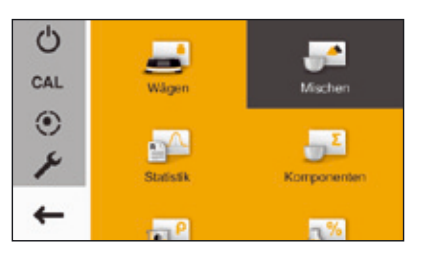

Tippen Sie auf die Menütaste, um in die Anwendungsauswahl zu gelangen und wählen Sie "Mischen".

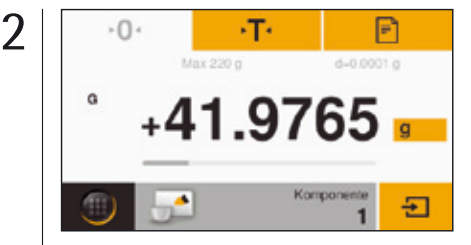

Stellen Sie den leeren Behälter auf die Waage und tarieren Sie das Behältergewicht  $mit \cdot T$ .

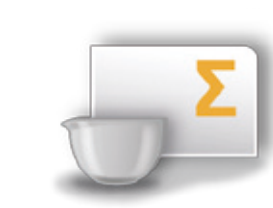

#### Komponenten\*\*

Sie haben eine Rezeptur, deren Bestandteile Sie nicht sofort miteinander vermischen wollen? Mit der Applikation "Komponenten" können Sie die einzelnen Komponenten in unterschiedliche Gefäße einwägen und jederzeit die Gesamteinwaage abfragen.

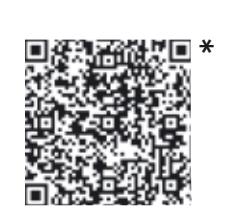

\* Applikationsvideos anzuschauen über QR Code oder http://www.sartorius.com/manual-secura

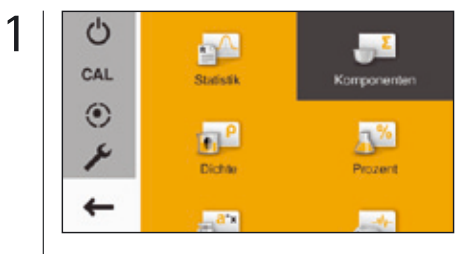

Tippen Sie auf die Menütaste, um in die Anwendungsauswahl zu gelangen und wählen Sie "Komponenten".

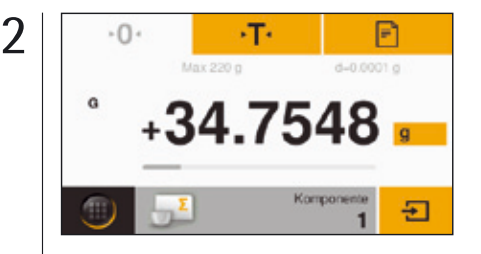

Stellen Sie das erste leere Gefäß auf die Waage und tarieren es mit T. Dann wägen Sie Komponente 1 ein und übernehmen den Wert durch Antippen von  $\overline{\div}$  in den Speicher.

\*\* Erhältlich in Quintix und Secura

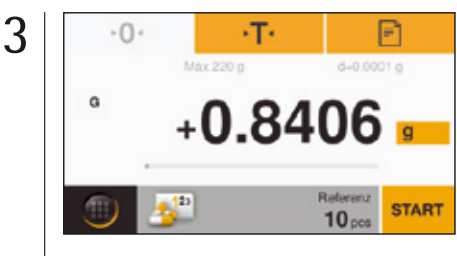

Geben Sie die Referenzstückzahl (voreingestellt: 10 pcs) in den Behälter und drücken Sie START.

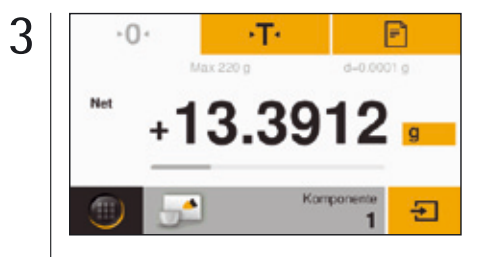

Füllen Sie die erste Komponente in den Behälter und übernehmen Sie die Komponente, indem Sie  $\overline{\mathcal{F}}$  antippen.

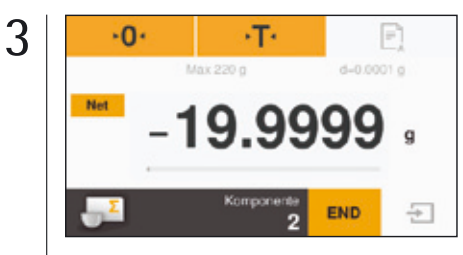

Entfernen Sie die erste Probe von der Waage und der Wägewert springt auf einen negativen Wert.

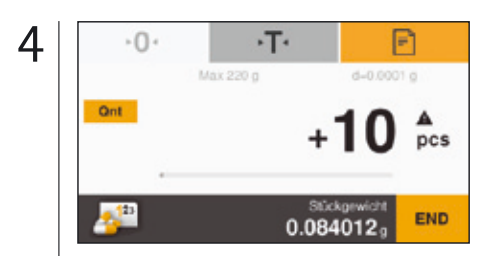

Im Display erscheint die eingegebene Referenzstückzahl. Füllen Sie die Gesamtmenge in den Behälter.

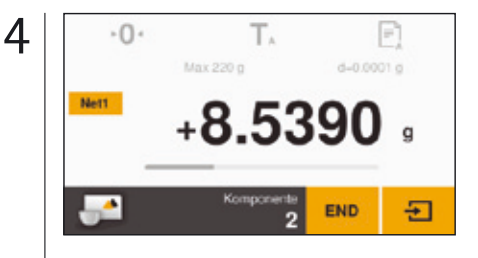

Füllen Sie die nächste Komponente ein und übernehmen Sie diese durch Antippen von  $\div$ .

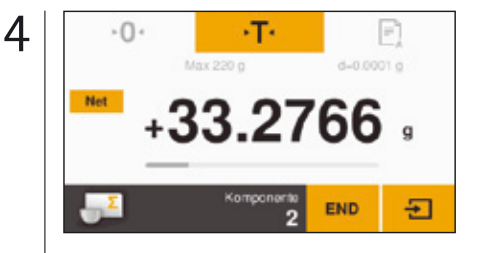

Stellen Sie nun einen neuen Behälter auf die Waage und Tarieren Sie mit T. Anschließend können Sie Komponente 2 einfüllen und mit  $\Sigma$  bestätigen.

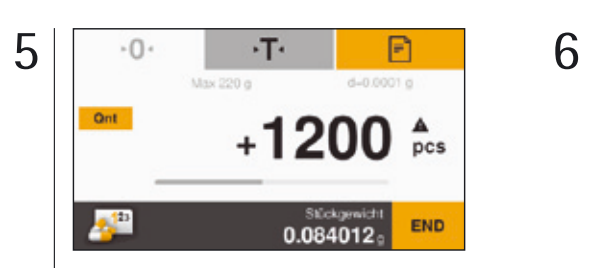

Im Display der Waage erscheint die Stückzahl der Probe. Tippen Sie auf "**Qnt**", um das Gesamtgewicht zu sehen.

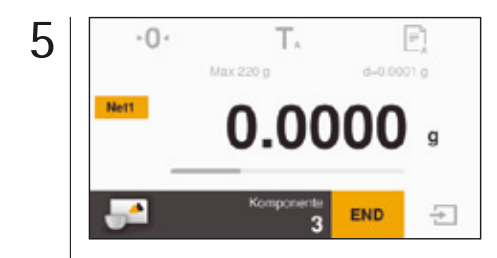

Bei Bedarf können Sie weitere Komponenten einfüllen. Tippen Sie auf "Net1" um das Gesamtgewicht zu sehen.

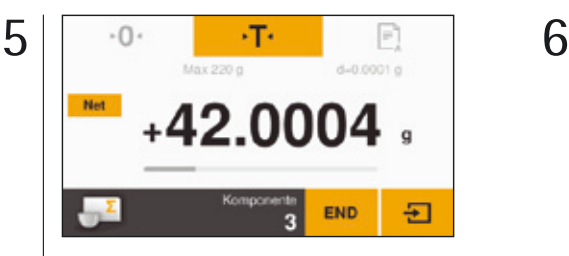

Um weitere Proben einzuwägen, wiederholen Sie diese Vorgehensweise. Um die aufaddierten Werte anzuzeigen, tippen Sie auf "Net".

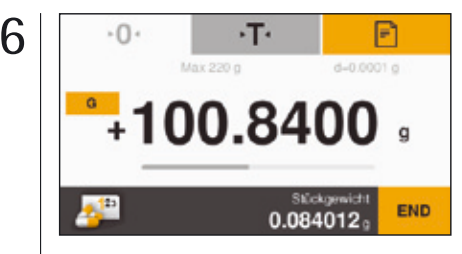

Im Display erscheint das Gesamtgewicht der Probe.

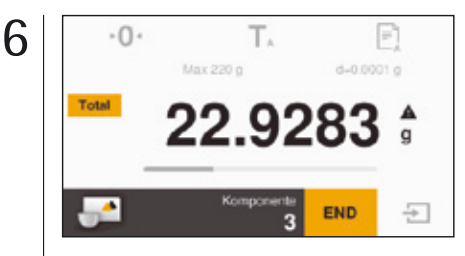

Das Gesamtgewicht wird Ihnen angezeigt. Sie können bei Bedarf weitere Komponenten einfüllen.

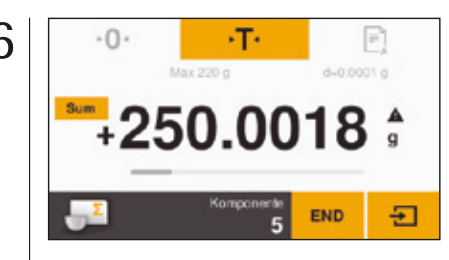

Die Summe aller gespeicherten Komponenten wird Ihnen angezeigt.

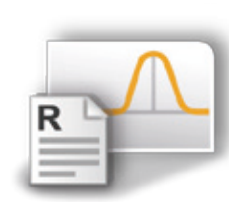

#### Statistik\*\*

Sie möchten statistische Daten von einer Gesamtheit verschiedener Proben erfassen? Ihre Sartorius Waage übernimmt die Werte in den Statistikspeicher und erstellt einen Report der wichtigsten statistischen Größen.

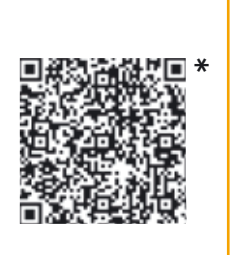

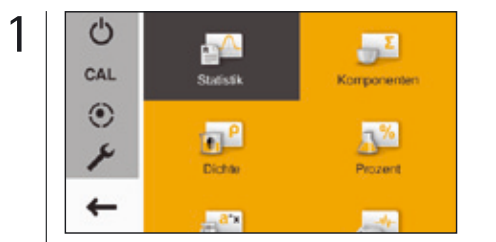

Tippen Sie auf die Menütaste, um in die Anwendungsauswahl zu gelangen und wählen Sie "Statistik".

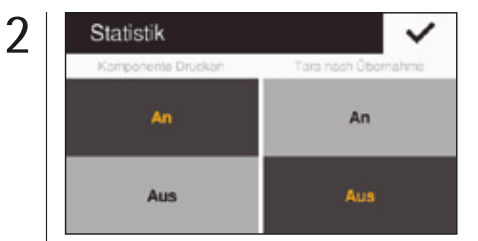

Wählen Sie, ob das Ergebnis nach jedem Wägevorgang gedruckt wird und ob die Waage automatisch nach Übernahme des Wertes tarieren soll und bestätigen Sie Ihre Wahl mit dem Haken.

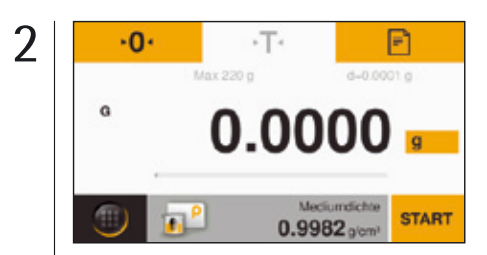

Tarieren Sie Ihre Waage. Tippen Sie auf die graue Schaltfläche, um die Mediumdichte und die Genauigkeit des Dichteergebnisses einzustellen.

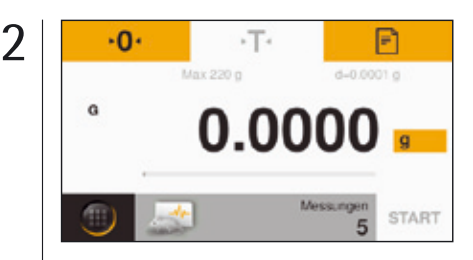

Legen Sie die Anzahl der Untermessungen fest, indem Sie auf den grauen Balken tippen.

#### Dichte

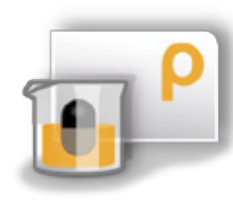

Sie haben einen festen, unregelmäßigen Körper und wollen dessen Dichte präzise ermitteln? Nutzen Sie die Applikation "Dichte" und das Sartorius Dichteset und berechnen Sie damit zum Beispiel hochgenau die Qualität von Edelmetall- und Kunststoffteilen.

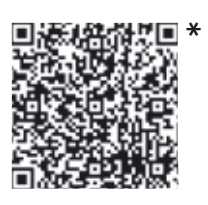

1

1

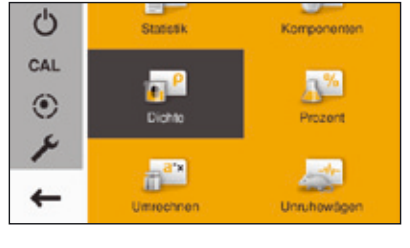

Installieren Sie zunächst das Sartorius Dichteset mit Hilfe der Anleitung auf Ihrer Waage. Tippen Sie auf die Menütaste und wählen Sie "Dichte".

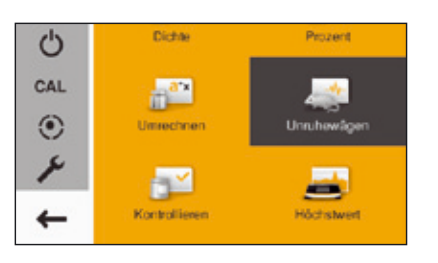

Tippen Sie auf die Menütaste, um in die Anwendungsauswahl zu gelangen und wählen Sie "Unruhewägen".

## Unruhewägen

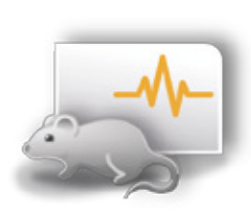

Sie haben eine extrem unruhige Umgebung oder wollen eine neugierige Maus wägen, die nicht still sitzt? Mit dieser Applikation können Sie das Gewicht sicher ermitteln und zu nachvollziehbaren Ergebnissen kommen.

\*

- \* Applikationsvideos anzuschauen über QR Code oder http://www.sartorius.com/manual-secura
- \*\* Erhältlich in Quintix und Secura

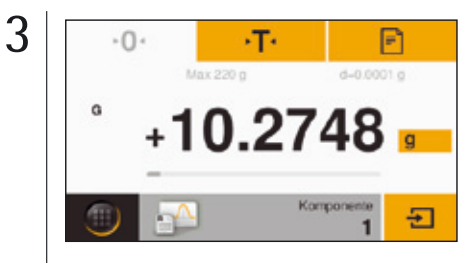

Stellen Sie die Waage auf Null, indem Sie 'O' antippen. Legen Sie die erste Probe auf die Waage und übernehmen Sie den Wert in den Speicher, indem Sie  $\overline{\div}$  antippen.

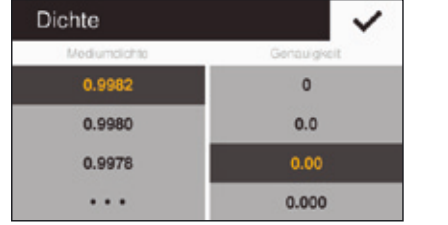

Stellen Sie die gewünschten Werte ein und bestätigen Sie diese mit dem Haken. Tippen Sie im folgenden Screen auf **START**.

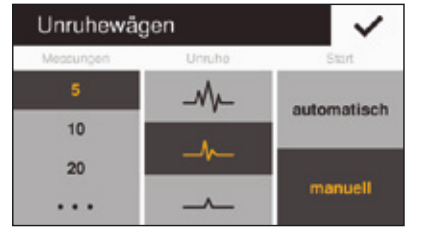

Voreingestellt sind fünf Messungen. Andere Werte können Sie durch Antippen der Punkte eingeben.

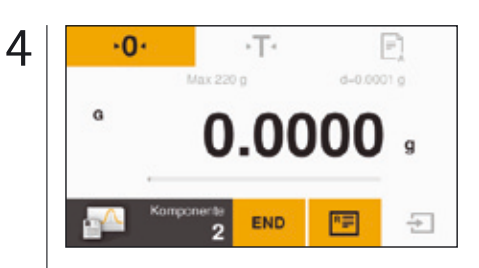

Entfernen Sie die erste Probe von der Waage und die Anzeige springt auf "0".

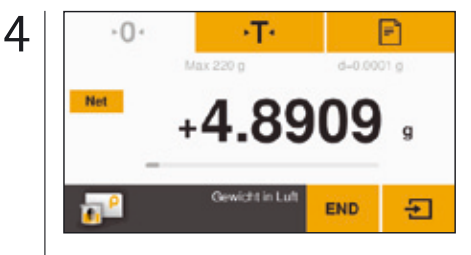

Legen Sie das Wägegut auf die obere Schale des Dichtesets, um das Gewicht in Luft anzuzeigen und drücken Sie die Taste  $\Xi$ .

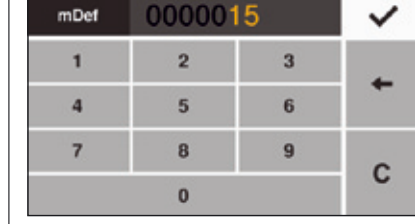

4

Geben Sie z. B. 15 Messungen ein und bestätigen Sie dies durch Antippen des Hakens.

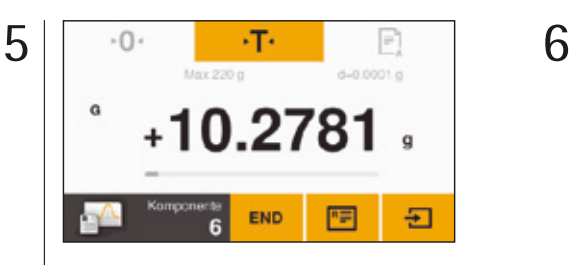

Um weitere Proben einzuwägen, gehen Sie gleichermaßen vor. Um das Resultat anzuzeigen, tippen Sie auf  $F\equiv$ .

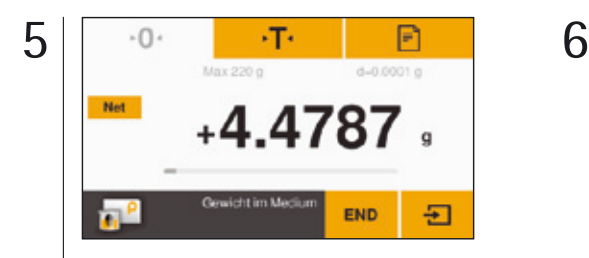

Legen Sie nun das Wägegut in den Tauchkorb des Becherglases mit der Flüssigkeit und tippen Sie auf  $\overline{2}$ .

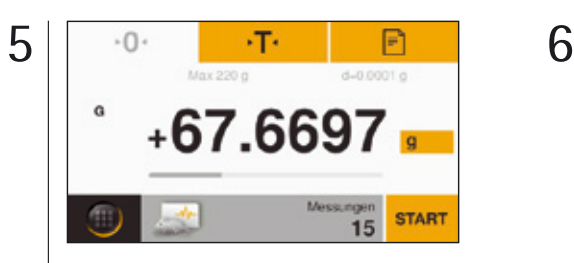

Legen Sie die Probe auf die Waage und drücken Sie START für den Beginn des Unruhewägens.

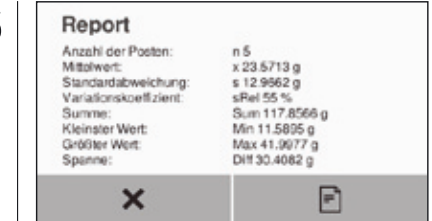

Hier sehen Sie Ihr Ergebnis in Form eines Reports.

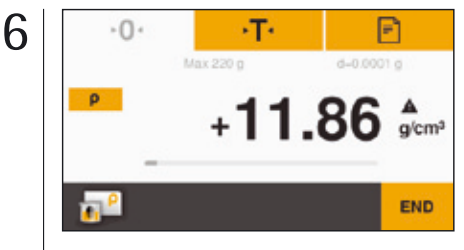

Die Waage zeigt Ihnen die berechnete Dichte des Festkörpers an.

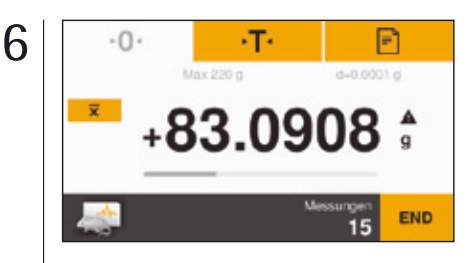

Das Resultat der Mittelwertbildung wird Ihnen angezeigt.

Sartorius Weighing Technology GmbH Weender Landstraße 94–108 37075 Göttingen

Telefon 0551.308.0 Fax 0551.308.3289

www.sartorius.de